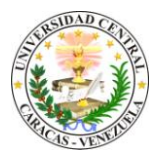

 **Manual para publicar Revistas Electrónicas en Saber UCV**

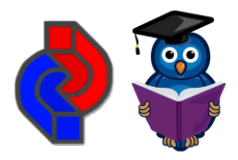

(Utilizando *Open Journal Systems*)

A continuación se presenta un conjunto de pasos y procedimientos asociados a las operaciones básicas de gestión y publicación de revistas electrónicas en la plataforma tecnológica que soporta el Repositorio Institucional Saber UCV, utilizando la interfaz del *software Open Journal Systems* (*OJS*).

## **Publicar una Revista Electrónica**

- 1. Ingresar al Portal de Revistas Electrónicas en Saber UCV<http://saber.ucv.ve/ojs/>
- 2. Ubicar la Revista en el catálogo por orden alfabético y hacer clic en "**Ver revista**".
- 3. Escribir el Usuario y la Contraseña, presionar **"Enter"** o hacer clic en el botón **"Login"**.
- 4. Seleccionar el Rol de "**Editor/a**"
- 5. En el área de "*NÚMEROS*"**,** hacer clic en la opción **"Crear número"**.
- 6. En el área de "*IDENTIFICACIÓN*" y de acuerdo a las características y plan anual de la publicación periódica de la revista, colocar el Volumen, Número, Año, Título y Descripción del número a publicar (ver figura 1).

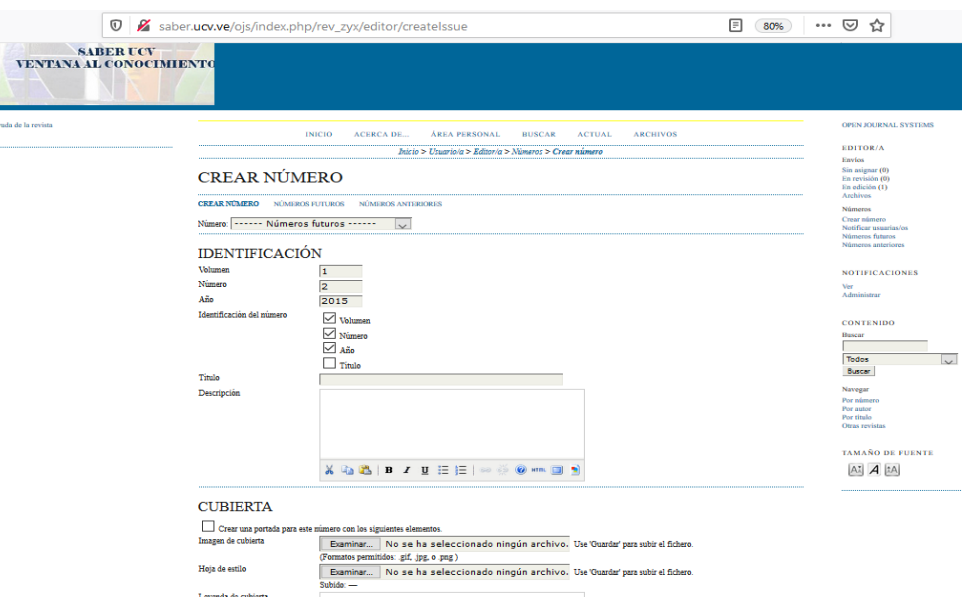

Figura 1. Crear número de Revista a publicar.

- 7. En el área de "CUBIERTA" activar la casilla de verificación "*Crear una portada para este número con los siguientes elementos*."
- 8. En "*Imagen de cubierta*", hacer clic en el botón "**Examinar**" para cargar la portada del número de la revista en formato JPG tamaño 500 x 600 px., y "**Guardar**".
- 9. Luego para comenzar a cargar artículos en el número que acabamos de crear, elegir "*ÁREA PERSONAL*" y seleccionar el Rol de "**Gestor/a**".
- 10.En la sección de "*PÁGINAS DE GESTIÓN*" escoger la opción "**Importar/Exportar Información**", luego seleccionar "**Plugin QuickSubmit**".
- 11.En el área de "*DESTINO DEL ENVÍO*", activar la opción "*Añadir a un número existente*" y seleccionar el número creado en los pasos 5 y 6.
- 12.Elegir la sección a la que corresponde el artículo (Tabla Contenido, Editorial o Artículos).
- 13.Escoger el fichero (archivo del artículo en formato PDF o un archivo en formato HTML, previamente convertido al formato en el que se desee publicar) utilizando el botón "**Examinar**" y luego "**Subir**", (mostrándose los datos del artículo en la parte superior del botón Examinar ver figura 2)

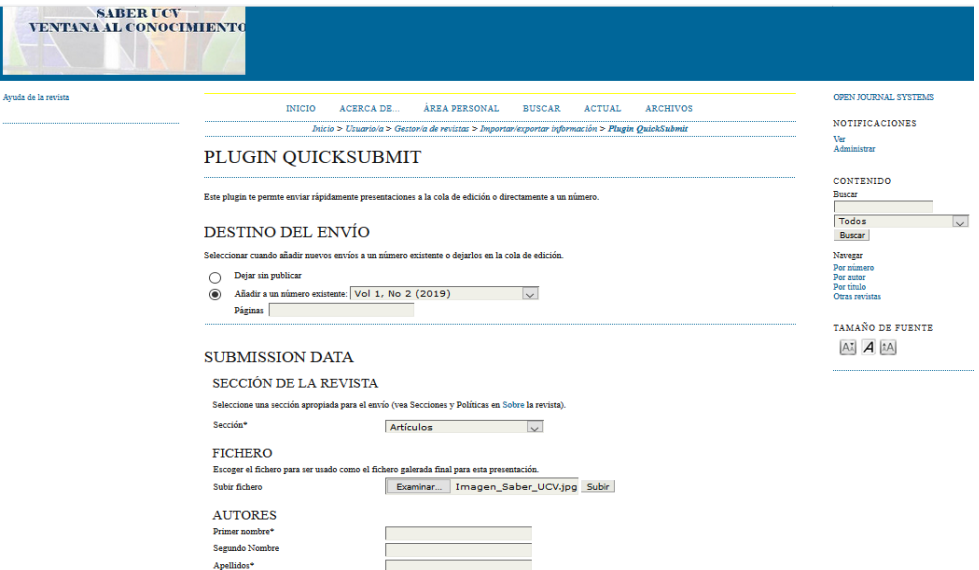

Figura 2. Cargar un artículo en la Revista a publicar.

- 14.Completar los pasos que se presentan en la plantilla de carga de información correspondiente a los *AUTORES* (Escribir los datos del autor principal y luego hacer clic en el botón "**Añadir autor/a**" para escribir los datos de los coautores), *TÍTULO y RESUMEN, INDEXACIÓN y AGENCIAS DE APOYO*, luego **"Grabar y cargar otro"** si va continuar cargando artículos o "**Guardar y continuar**".
- 15.La creación del Artículo ha terminado con éxito. "**Volver al plugin QuickSubmit**" y repetir los pasos 9 al 14 para subir cada uno de los artículos que conforman el número a publicar.
- 16.Una vez cargados todos los artículos correspondientes al número a publicar, elegir "*ÁREA PERSONAL*" y seleccionar el Rol de "**Editor**".
- 17.En la parte inferior izquierda, elegir la opción "**Números futuros"**, que listará los números que están aún sin publicar.
- 18.Seleccionar el número a publicar y hacer clic en el botón "**Publicar número***"*.

¡**Felicitaciones! Usted ha publicado un número de su revista en Saber UCV**!

## **Crear una Sección en la Revista**

- 1. Ingresar al catálogo de Revistas Electrónicas [http://saber.ucv.ve/ojs/,](http://saber.ucv.ve/ojs/) buscar la revista que se va a modificar, colocar los datos del **Usuario** y la **Contraseña.**
- 2. Hacer clic en la opción **Área Personal** y seleccionar el rol de **Gestor/a.**
- 3. En la sección de "*PÁGINAS DE GESTIÓN*" escoger la opción "**Secciones de la Revista**", luego hacer clic en "**CREAR SECCIÓN**".
- 4. En el área de "SECCIÓN", ingresar los datos que allí se solicitan (Título de sección, abreviatura, entre otros según las políticas de la sección) (Ver figura 3), hacer clic en el botón **Guardar.**

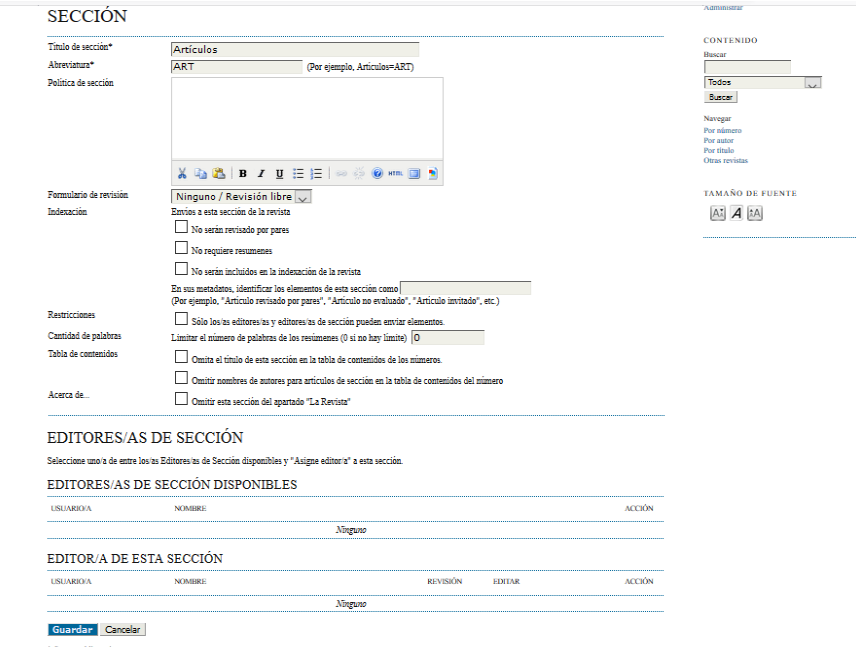

Figura 3. Crear una sección en la Revista.

#### **Publicar y/o despublicar número de la revista**

- 1. Ingresar al catálogo de Revistas Electrónicas [http://saber.ucv.ve/ojs/,](http://saber.ucv.ve/ojs/) buscar la revista que se va a modificar, colocar los datos del **Usuario** y la **Contraseña.**
- 2. Hacer clic en la opción **Área Personal** y seleccionar el rol de **Editor/a.**
- 3. En el área de **Números**, hacer clic en **Números Futuros,** que listará los números que están aún sin publicar.
- 4. Seleccionar el número a publicar y hacer clic en el botón "**Publicar número***"*.
- 5. Para modificar un número de la revista ya publicado, hay que Despublicar ese número primero.
- 6. Hacer clic en la opción **Área Personal** y seleccionar el rol de **Editor/a.**
- 7. En el área de **Números**, hacer clic en "**Números Anteriores".**
- 8. Seleccionar haciendo clic en el número de la revista a despublicar, luego hacer clic en el botón **"Despublicar número"**

## **Reemplazar fichero (PDF)**

- 5. Ingresar al catálogo de Revistas Electrónicas [http://saber.ucv.ve/ojs/,](http://saber.ucv.ve/ojs/) buscar la revista que se va a modificar, colocar los datos del **Usuario** y la **Contraseña.**
- 6. Hacer clic en la opción **Área Personal** y seleccionar el rol de **Editor/a.**
- 7. En el área de **Números**, hacer clic en **Números anteriores,** seleccionar el número que se desea modificar, luego seleccionar el artículo que se desea modificar y hacer clic en la opción **Editar.**
- 8. En el área de Maquetación, hacer clic en la opción **Editar**
- 9. Hacer clic en el botón **Examinar** para elegir el nuevo archivo PDF o HTML si es el caso (Ver figura 4)
- 10.Hacer clic en el botón **Guardar** para reemplazar el fichero.

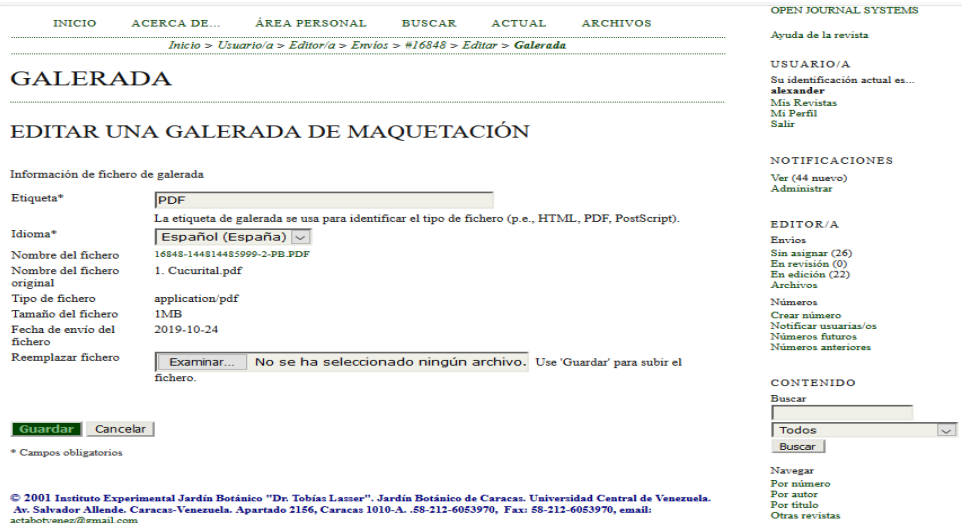

Figura 4. Reemplazar Fichero

#### **Cambiar número de la revista en curso**

- 9. Ingresar al catálogo de Revistas Electrónicas [http://saber.ucv.ve/ojs/,](http://saber.ucv.ve/ojs/) buscar la revista que se va a modificar, colocar los datos del **Usuario** y la **Contraseña.**
- 10.Hacer clic en la opción **Área Personal** y seleccionar el rol de **Editor/a.**
- 11.En el área de **Números**, hacer clic en **Números anteriores.**
- 12.Al final de los números anteriores, en el área **Número en curso**, seleccionar en la lista de valores el número de la revista que debe aparecer en curso.
- 13.Hacer clic en el botón **Registro** para aceptar el cambio.

## **Crear un usuario en la revista**

- 1. Ingresar al catálogo de Revistas Electrónicas [http://saber.ucv.ve/ojs/,](http://saber.ucv.ve/ojs/) buscar la revista que se va a modificar. Colocar los datos del **Usuario** y la **Contraseña.**
- 2. Hacer clic en la opción **Área Personal** y seleccionar el rol **Gestor/a de revistas.**
- 3. Luego en **Usuarios/as**, hacer clic en la opción **Crear nueva/o usuaria/o,** ingresar los datos que se solicitan (Tratamiento, Primer Nombre, Apellidos, Género, Roles, Usuario, Contraseña, Correo electrónico, País y otros datos), todos los campos marcados con \* son obligatorios, no se puede repetir un mismo correos para más de un usuario (ver figura 5).

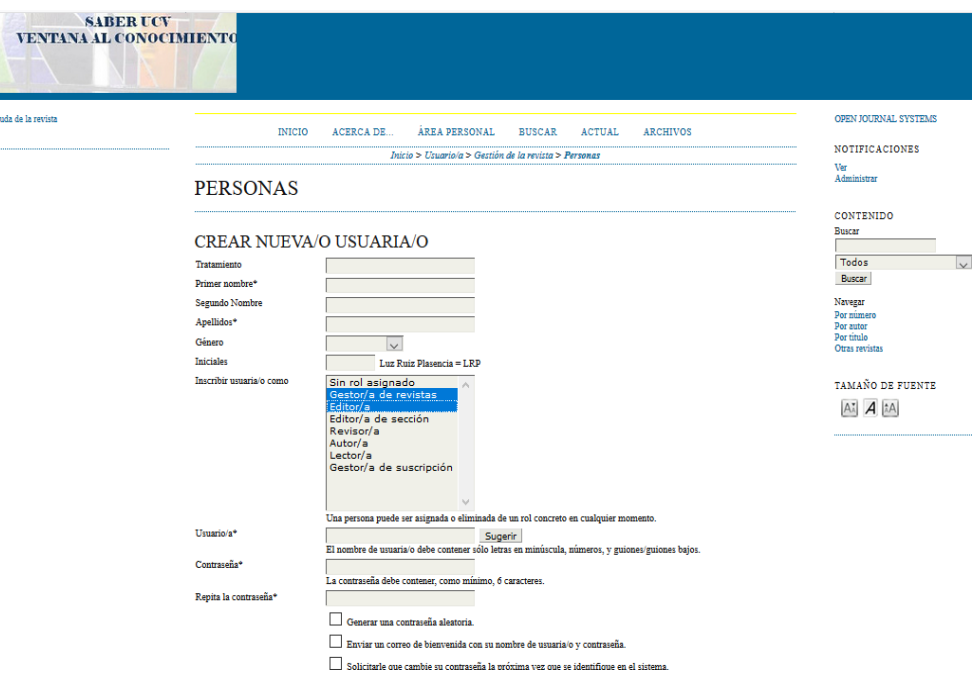

Figura 5. Crear un Usuario

# **Activar y Desactivar cuenta de usuario**

- 1. Ingresar al catálogo de Revistas Electrónicas [http://saber.ucv.ve/ojs/,](http://saber.ucv.ve/ojs/) buscar la revista que se va a modificar. Colocar los datos del **Usuario** y la **Contraseña.**
- 2. Hacer clic en la opción **Área Personal** y seleccionar el rol **Gestor/a de revistas.**
- 3. Luego en **Usuarios/as**, hacer clic en la opción **Personas asociadas a esta revista, b**uscar usuario y luego hacer clip en Activar o en Desactivar según sea el caso (ver figura 6)

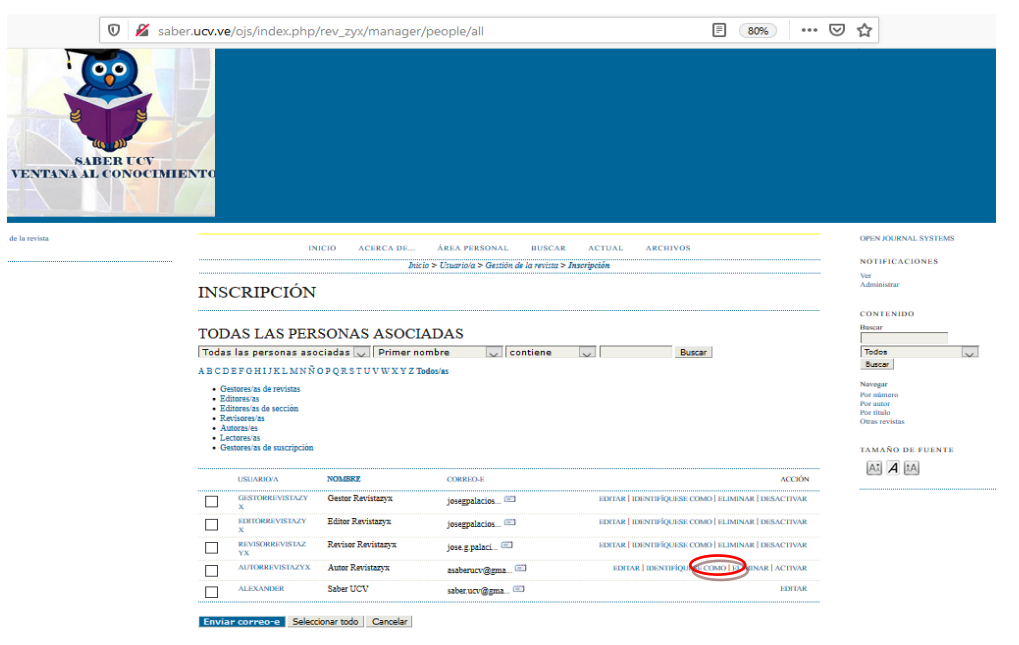

Figura 6. Activar un Usuario de la Revista

# **Colocar la portada en el catálogo de revistas electrónicas**

- 1. Ingresar al catálogo de Revistas Electrónicas<http://saber.ucv.ve/ojs/>, buscar la revista que se va a modificar, colocar los datos del **Usuario** y la **Contraseña.**
- 2. Hacer clic en la opción **Área Personal** y seleccionar el rol **Gestor/a de revistas**
- 3. En "Página de gestión" hacer clip en la opción **Configuración**, seleccionar el paso 5. **Apariencia**, ingresar los datos de 5.1 Cabecera de la Home de la Revista, cargar el logotipo de la revista en la cajita **Logotipo,** hacer clip en examinar, luego buscar la carpeta o dirección donde está almacenado la imagen tamaño 500 x 600 px, seleccionarlo, hacer clip en subir, luego de que aparezca el logo de la revista (Ver figura 7) hacer clip en **Guardar y continuar**

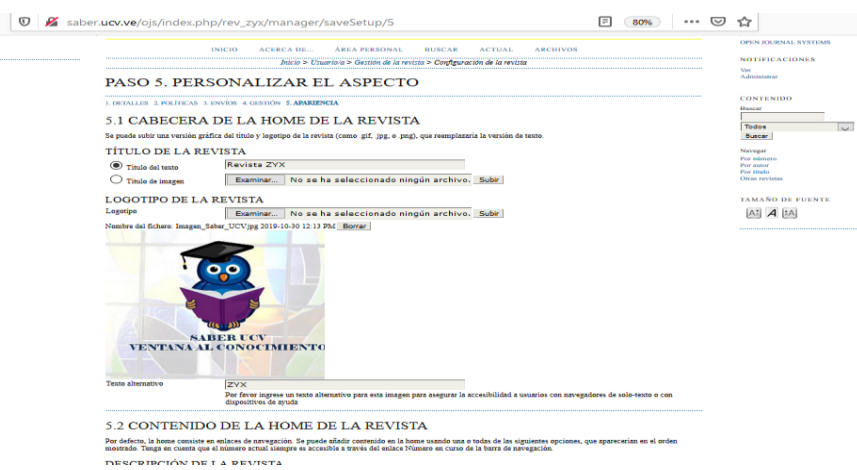

Figura 7. Cargar Logotipo de la Revista

**Av. Principal de La Floresta cruce con Av. José Félix Sosa, Quinta Silenia, Caracas, 1060 Manual elaborado por: José G. Palacios, Levi Galindo, Jorge Cruz, Yraiceles Jiménez y Mauricio Sáez**